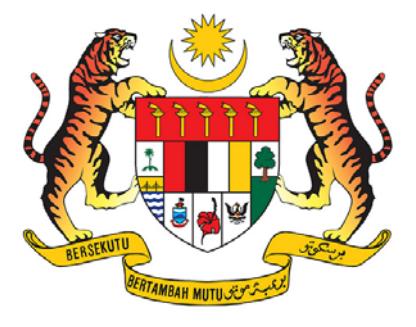

# MANUAL PENGGUNA SISTEM *e-VETTING 2.0*

### **MODUL PENDAFTARAN DAN LOG MASUK**

## PEJABAT KETUA PEGAWAI KESELAMATAN KERAJAAN MALAYSIA JABATAN PERDANA MENTERI

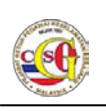

### **1. Daftar Pengguna Dan Akses Masuk Ke Sistem** *e-Vetting*

#### **1.1 Daftar Pengguna Baru**

Menu Daftar Pengguna Baru hanya untuk pengguna bagi kategori Pemohon Individu dan Pemohon Syarikat / Jabatan bagi permohonan berkelompok sahaja. Bagi Pengesah Jabatan tidak perlu melalui langkah ini.

**Langkah 01:** Masukkan alamat pautan (URL) <https://evetting.cgso.gov.my/cgso> pada pelayar web dan skrin **Log Masuk** akan dipaparkan.

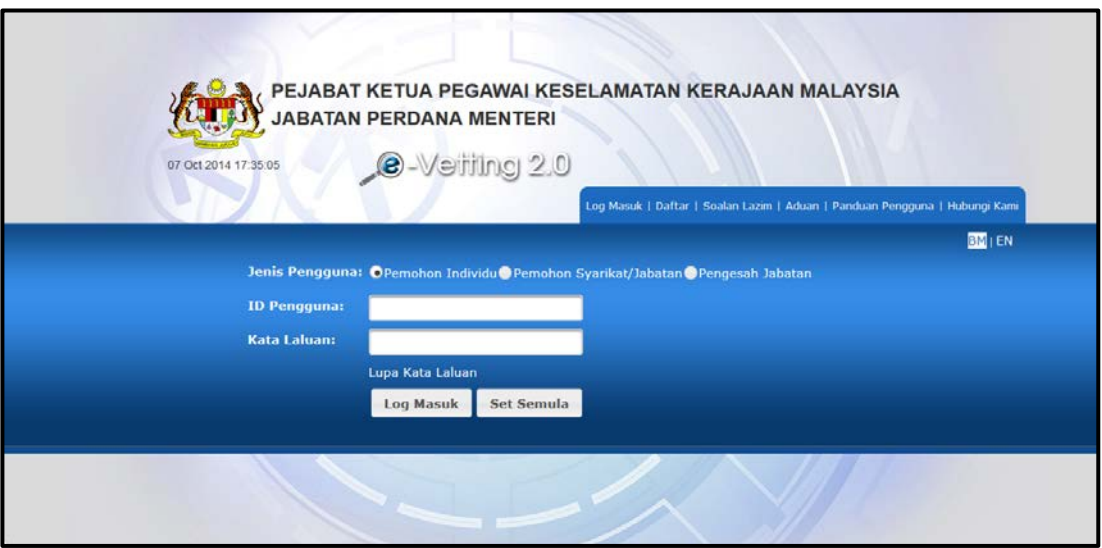

**Gambarajah 1 : Skrin Log Masuk**

**Langkah 02:** Klik butang pautan **Daftar** untuk mendaftar akaun pengguna baru. Skrin Daftar Baru akan dipaparkan seperti di bawah:

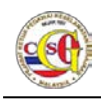

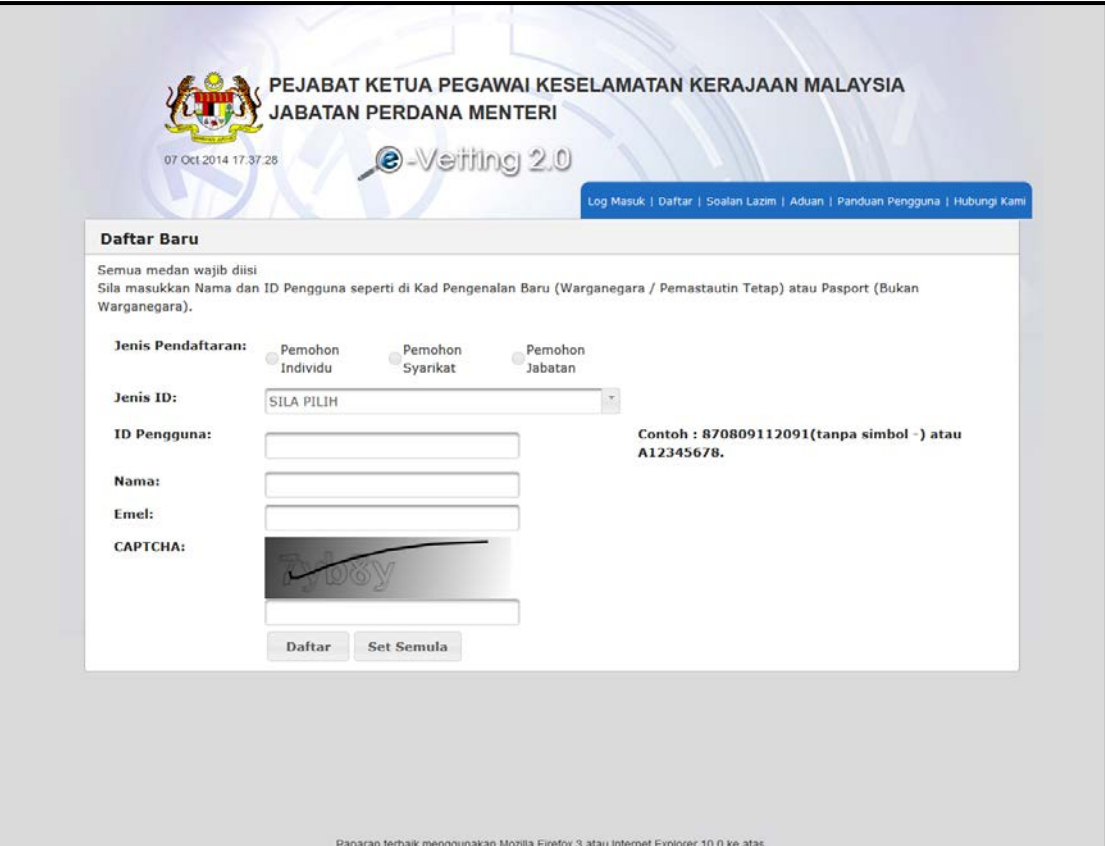

**Gambarajah 2: Daftar Baru**

- **Langkah 03:** Sila pilih **Jenis Pendaftaran.**
- **Langkah 04:** Sila pilih **Jenis ID**.
- **Langkah 05:** Sila Masukkan **ID Pengguna, Nama, Emel** dan Masukkan **Imej "CAPTCHA"** dalam medan yang disediakan(Pastikan Nama dan ID Pengguna seperti di Kad Pengenalan Baru atau Pasport).
- **Langkah 06:** Klik butang **Daftar** untuk menghantar borang permohonan dan meneruskan proses daftar. Mesej **"Pendaftaran Pengguna berjaya dihantar. Sila semak emel anda."** akan dipaparkan.

Pendaftaran pengguna berjaya dihantar. Sila semak emel anda.

**Gambarajah 3: Mesej"Pendaftaran pengguna Berjaya dihantar. Sila Semak emel anda."**

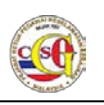

- **Langkah 07:** Pemohon boleh menyemak emel pendaftaran sama ada pendaftaran **Berjaya** atau **Gagal.**
- **Langkah 08:** Jika berjaya pemohon boleh **Log Masuk** ke Sistem *e-Vetting* dan membuat permohonan baru. Jika gagal, sila buat pendaftaran semula.

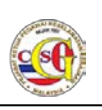

#### **2 Log Masuk ke Sistem** *e-Vetting*

Langkah seterusnya akan memberikan penerangan terperinci bagaimana untuk Log Masuk ke Sistem *e-Vetting*.

**Langkah 01:** Masukkan alamat pautan (URL) <https://evetting.cgso.gov.my/cgso> pada pelayar web dan skrin **Log Masuk** akan dipaparkan.

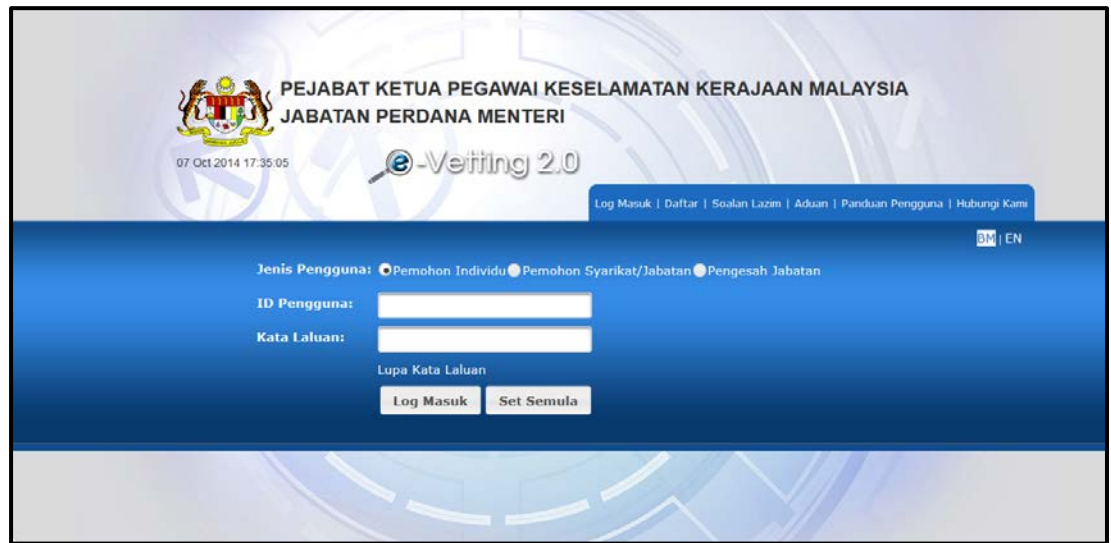

**Gambarajah 4: Skrin Log Masuk** 

- **Langkah 02:** Pilih **Jenis Pengguna.**(Jika Pemohon, pilih Pemohon Individu atau Pemohon Syarikat/ Jabatan; Jika Pengesah Jabatan, pilih Pengesah Jabatan)
- **Langkah 03:** Masukkan **ID Pengguna** dan **Kata Laluan** (Seperti yang diterima melalui emel) ke dalam medan yang disediakan.
- **Langkah 04:** Klik butang **Log Masuk**.

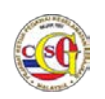

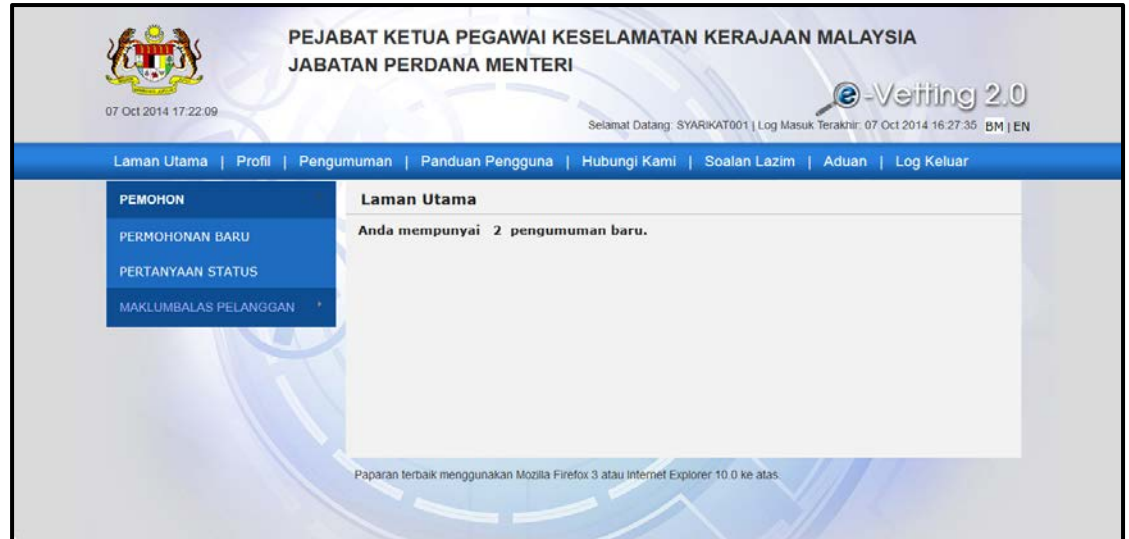

**Gambarajah 5: Laman Utama**

**Langkah 05:** Skrin **Laman Utama** akan dipaparkan seperti gambarajah **Laman Utama** di atas.